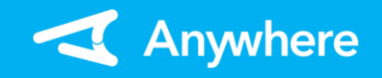

#### クレジット:売上 およお使いのアプリバージョンによって、画面表示や一部文言が異なる場合があります

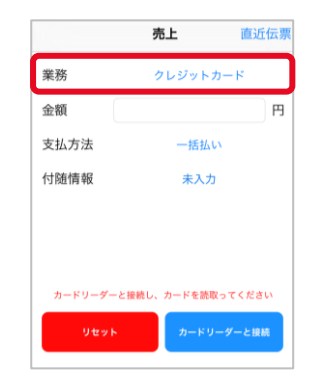

①メニューより「売上」を選択し、 業務に「クレジットカード」を 選択する

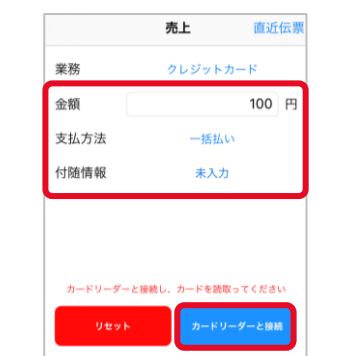

②決済金額/支払方法および 必要に応じて付随情報を 入力し、「カードリーダーと 接続」を押下する ※入力可能金額は 「9,999,999円」まで

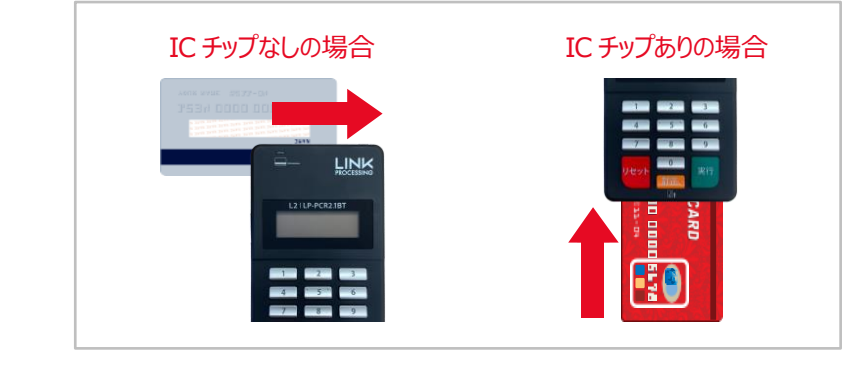

③カードリーダー液晶に「カードを読み取ってください」と出力されたら、 カードリーダーでカードを読み取る

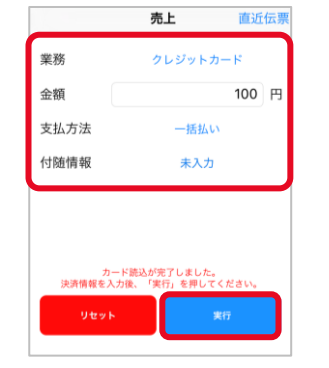

④内容を確認の上、「実行」を 押下する ※取引によってはサインを頂く 場合や、暗証番号の入力を 求められることがあります

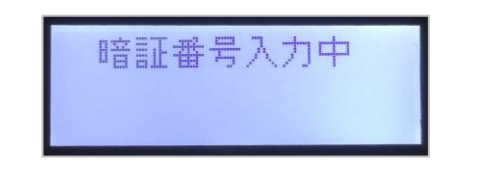

⑤お客様に暗証番号を入力 して頂き、「実行」ボタンを 押下して頂く ※Eメールレシートをご利用の 場合、暗証番号の入力を スキップすると、電子サインを 行う画面が出力されます

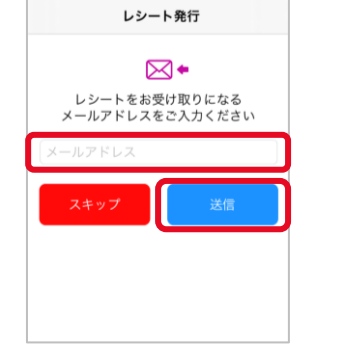

⑥Eメールレシートをご利用の 場合、上記画面でレシート 送付先メールアドレスを 入力し、「送信」を押下する プリンターをご利用の場合、 レシートが印刷される ※「スキップ」押下でレシート 発行のスキップが可能

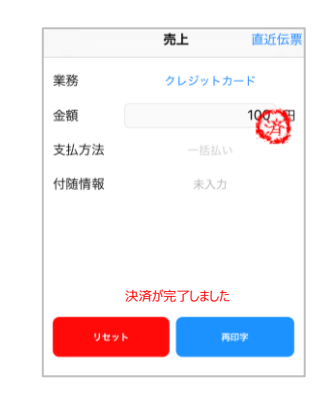

➆決済完了 レシートを再送信または 再印刷する場合は「再送信 (または再印字)」を押下 する 「リセット」を押下すると①に 戻る

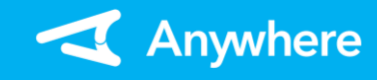

### クレジット:取消・返品

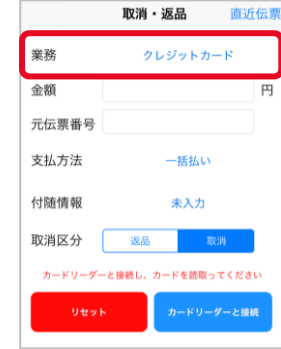

①メニューより「取消・返品」を 選択し、業務に「クレジット カード」を選択する

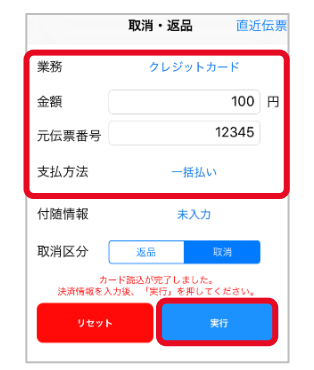

④内容を確認の上、「実行」を 押下する ※取引によってはサインを頂く 場合や、暗証番号の入力を 求められることがあります

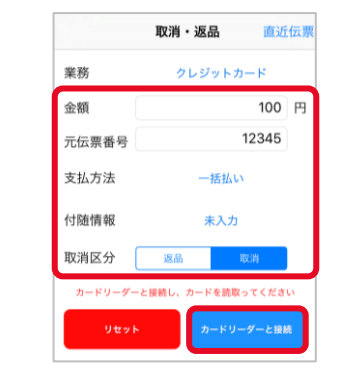

②取消対象取引の金額/元伝票番号/ 支払方法/付随情報を入力する 取消区分(※)を選択し、 「カードリーダーと接続」を押下する ※取消⇒当日の取引 返品⇒前日以前の取引

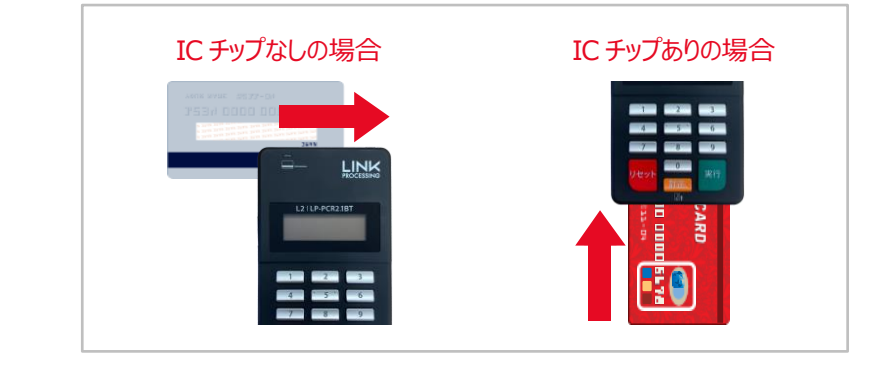

③カードリーダー液晶に「カードを読み取ってください」と出力されたら、 カードリーダーでカードを読み取る

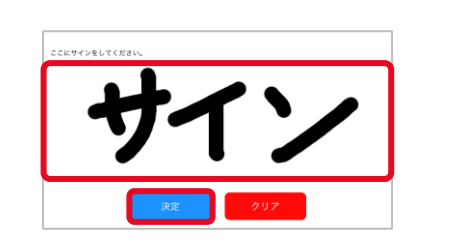

⑤Eメールレシートをご利用の 場合、電子サインを行う 画面が出力される お客様にサインを頂き 「決定」を押下する

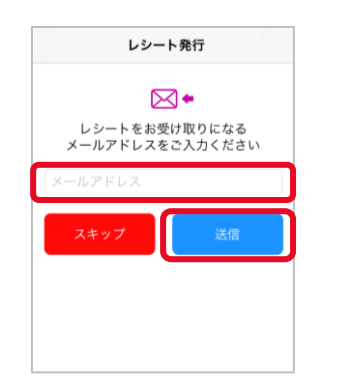

⑥Eメールレシートをご利用の 場合、上記画面でレシート 送付先メールアドレスを 入力し、「送信」を押下する プリンターをご利用の場合、 レシートが印刷される ※「スキップ」押下でレシート 発行のスキップが可能

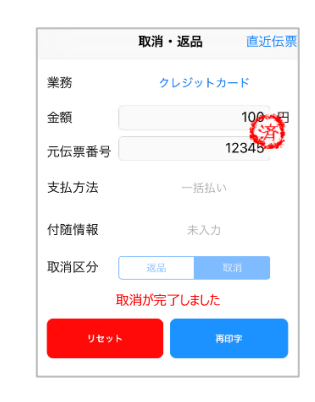

➆取消完了 レシートを再送信または 再印刷する場合は「再送信 (または再印字)」を押下 する 「リセット」を押下すると①に 戻る

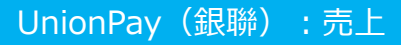

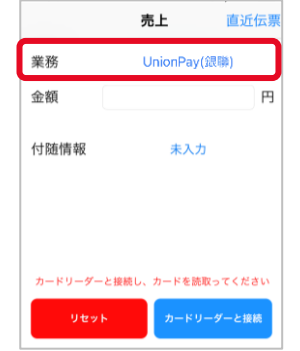

①メニューより「売上」を選択し、 業務に「UnionPay(銀聯)」 を選択する

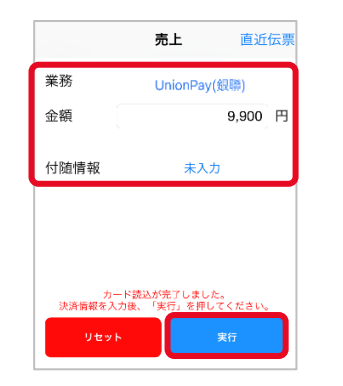

⑤内容を確認の上、「実行」を 押下する

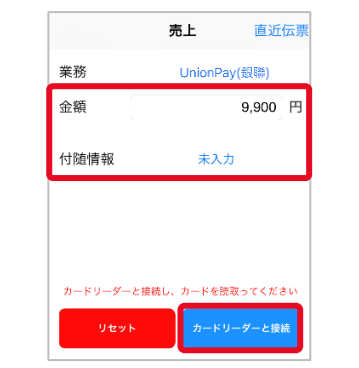

②決済金額および必要に応じ て付随情報を入力する 「カードリーダーと接続」を 押下する ※入力可能金額は 「9,999,999円」まで

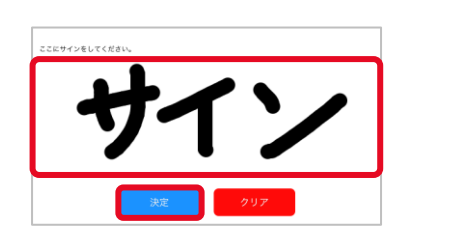

⑥Eメールレシートをご利用の 場合、電子サインを行う 画面が出力される お客様にサインを頂き 「決定」を押下する

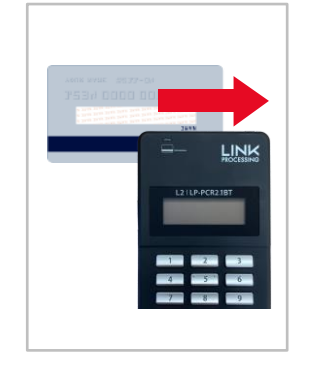

③カードリーダー液晶に「カード を読み取ってください」と出力 されたら、カードリーダーでカー ドを読み取る ※取引によってはサインを頂く 場合や、暗証番号の入力を 求められることがあります

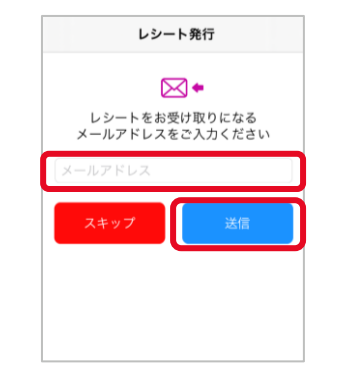

⑦Eメールレシートをご利用の 場合、上記画面でレシート 送付先メールアドレスを 入力し、「送信」を押下する プリンターをご利用の場合、 レシートが印刷される ※「スキップ」押下でレシート 発行のスキップが可能

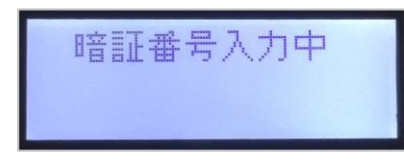

④お客様に暗証番号を入力 して頂き、「実行」ボタンを 押下して頂く

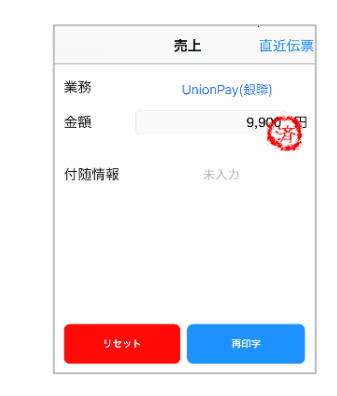

⑧決済完了 レシートを再送信または 再印刷する場合は「再送信 (または再印字)」を押下 する 「リセット」を押下すると①に 戻る

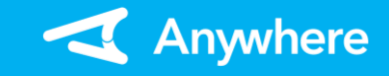

UnionPay(銀聯):取消・返品 取消・返品 直近伝票 取消・返品 業務 UnionPay(銀聯) 業務 UnionPay(銀聯) 金額 金額 元売上情報 未入力 元売上情報 未入力 付随情報 未入力 付随情報 未入力 取消区分 版品 取消区分 返品 カードリーダーと接続し、カードを読取ってください カードリーダーと接続 りセット ①メニューより「取消・返品」を 選択し、業務に 「UnionPay(銀聯)」を選択 する する

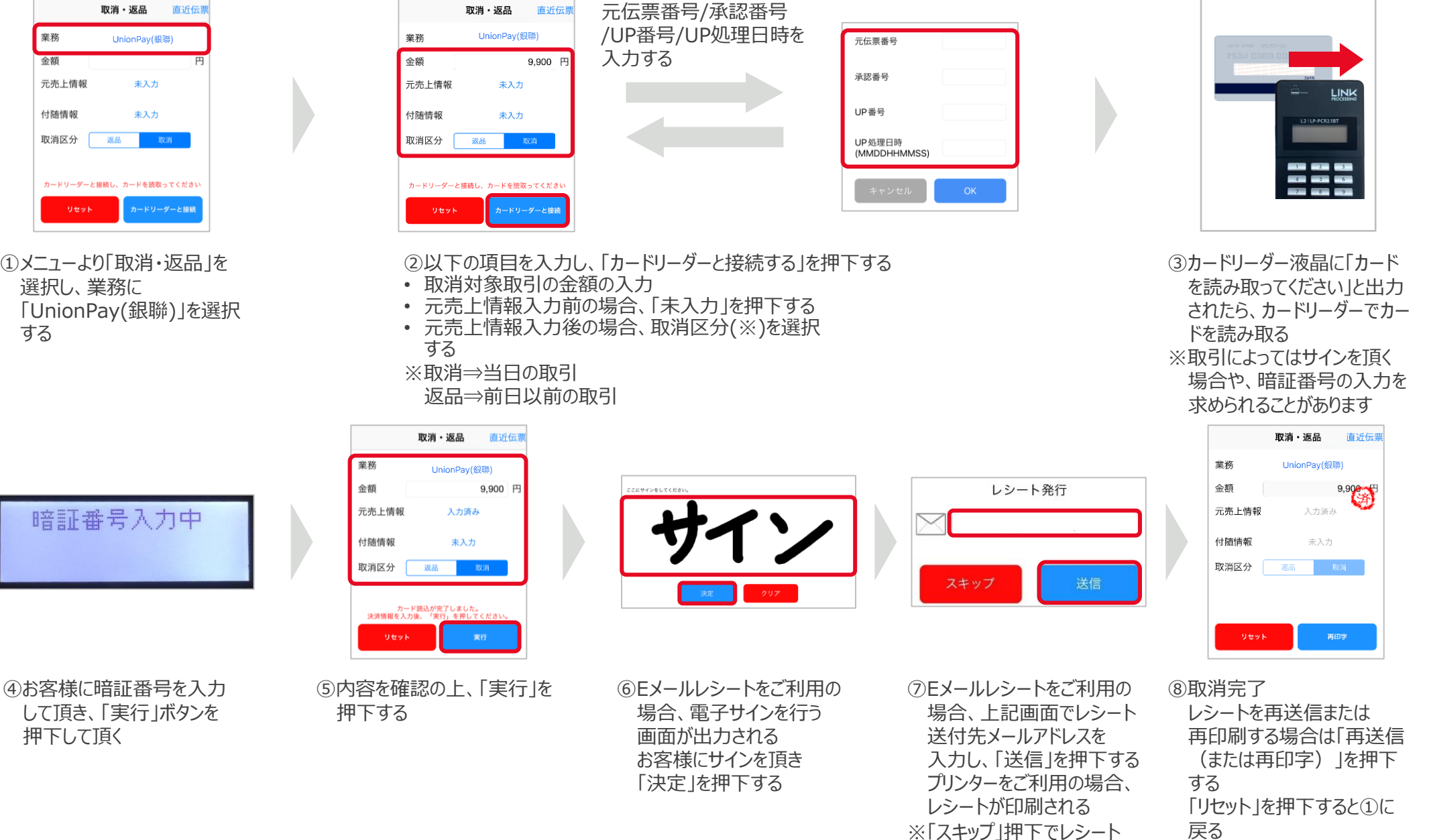

発行のスキップが可能

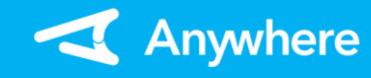

### J-Debit:売上

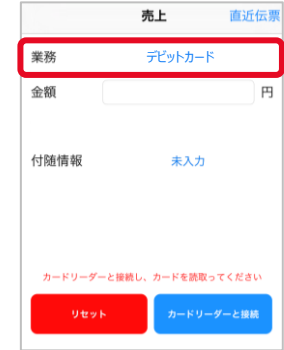

①メニューより「売上」を選択し、 業務に「デビットカード」を 選択する

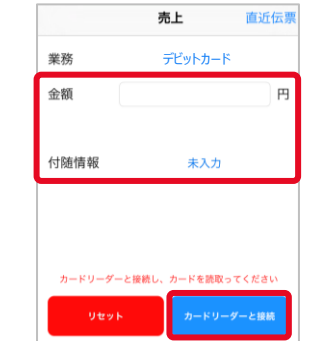

②決済金額および必要に応じ て付随情報を入力し、 「カードリーダーと接続」を 押下する ※入力可能金額は 「9,999,999円」まで

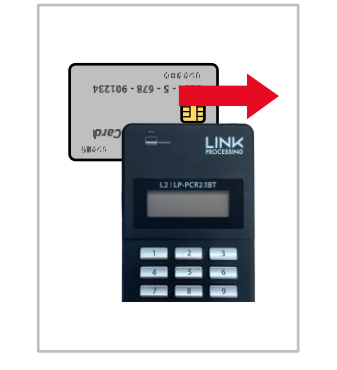

③カードリーダー液晶に「カード を読み取ってください」と出力 されたら、カードリーダーでカー ドを読み取る ※カードの上の側面を下にして スライドしてください

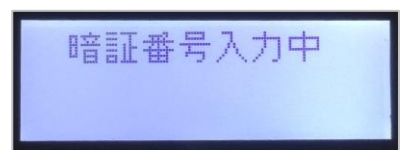

④お客様に暗証番号を入力 して頂き、「実行」ボタンを 押下して頂く

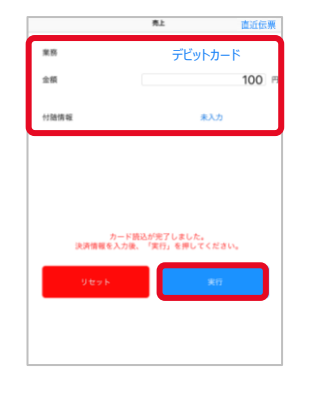

⑤内容を確認の上、「実行」を 押下する

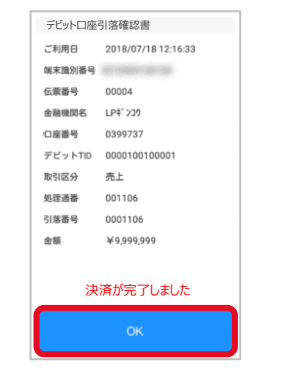

⑥レシートを印刷しない場合は 上記画面が出力される プリンターをご利用の場合、 上記画面の代わりに紙伝票 に印字される

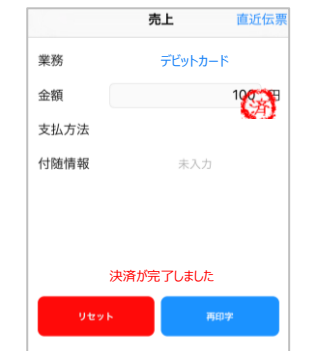

➆決済完了 レシートを再印刷する場合は 「再印字」を押下する 「リセット」を押下すると①に 戻る

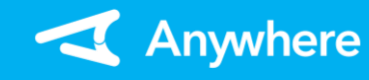

### J-Debit:取消

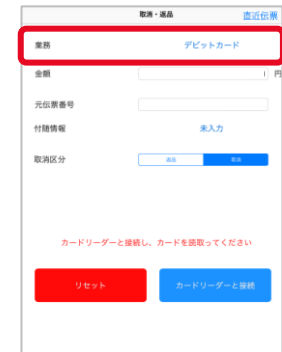

①メニューより「取消・返品」を 選択し、業務に「デビット カード」を選択する

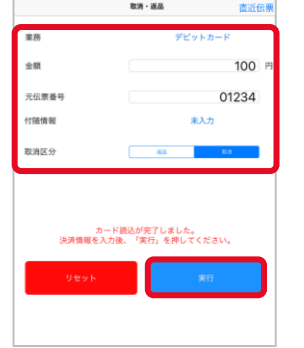

⑤内容を確認の上、「実行」を 押下する

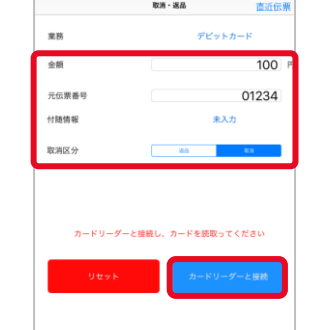

②取消対象取引の金額/元 伝票番号/付随情報を入力 する 取消区分(※)を選択し、 「カードリーダーと接続」を 押下する ※取消⇒当日の取引 返品⇒前日以前の取引

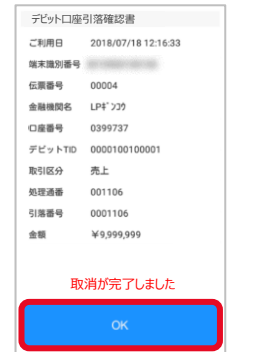

⑥レシートを印刷しない場合は 上記画面が出力される プリンターをご利用の場合、 上記画面の代わりに紙伝票 に印字される

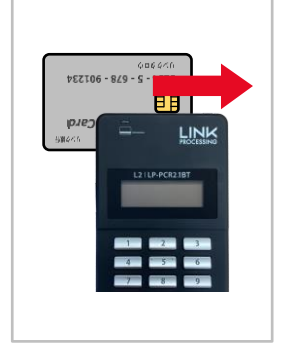

③カードリーダー液晶に「カード を読み取ってください」と出力 されたら、カードリーダーでカー ドを読み取る ※カードの上の側面を下にして スライドしてください

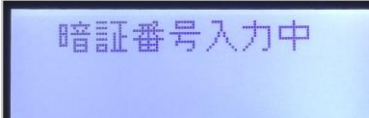

④お客様に暗証番号を入力 して頂き、「実行」ボタンを 押下して頂く

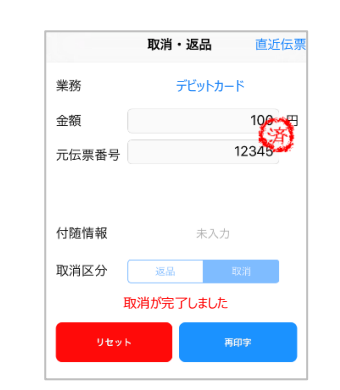

➆取消完了 レシートを再印刷する場合は 「再印字」を押下する 「リセット」を押下すると①に 戻る

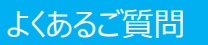

**Q1** <C20>エラーメッセージが表示されます

#### **※本エラーはクレジット/銀聯決済では出力されません**

- **A1** 1. キャッシュカードの読み取り方法をご確認ください
	- 2. 読み取り方法に誤りがない場合、Jデビットサービスを利用できないキャッシュ カードの可能性があります

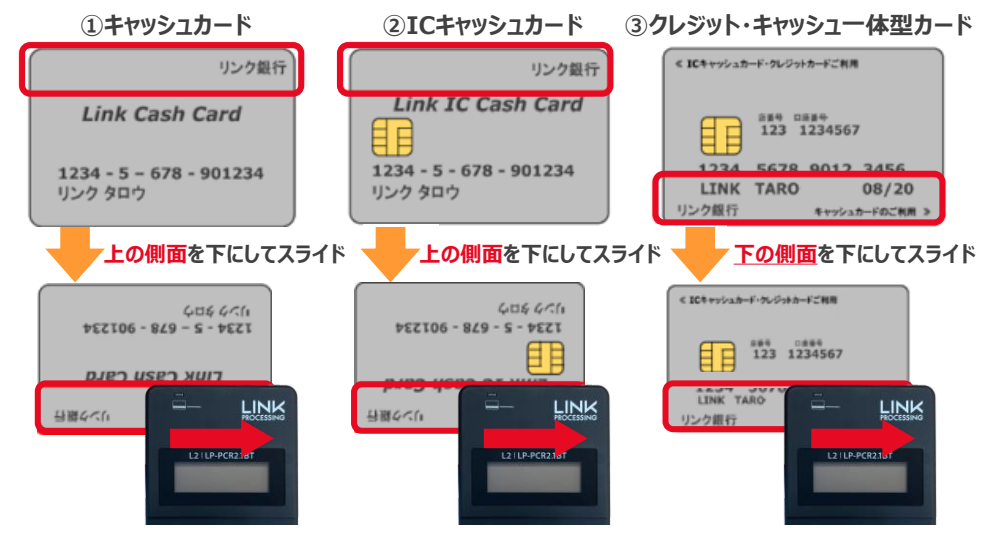

- **Q3** 取消・返品時にエラーが出ました
- **A3** 取消・返品操作を行う場合は必ず売上時と同じカードの読取操作を行ってください 売上時の読取操作は、レシートの「カード会社」欄をご確認ください (「MS」:ICチップなし、「IC」:ICチップあり、「CL」:タッチ決済) 異なる読取操作をした場合にエラーとなります <例>
	- 元売上をICチップありまたはICチップなしで実施したものを、取消・返品時に タッチ決済で読み取りしようとした場合
	- 元売上をタッチ決済で実施したものを、取消・返品時にICチップありまたは ICチップなしで読み取りしようとした場合

#### 困ったときは

リンク・プロセシング ホームページ「よくあるご質問」 https://faq.linkprocessing.co.jp/

- **Q2** 本人確認(暗証番号(PIN)入力、サイン記載)が必要な決済と、不要な 決済があるのはなぜですか **A2** 暗証番号(PIN)入力やサインなしにクレジットカードで支払う本人確認不要の
- 決済をPINレス・サインレス決済と呼びます カード会社との契約に基づき、決済金額によって暗証番号入力やサインを求められ ることがあります
- リンク・プロセシング ホームページ「端末操作マニュアル」 https://www.linkprocessing.co.jp/resources/

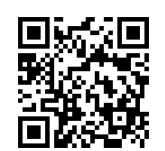

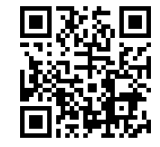

リンク・プロセシング サービスデスク(24時間365日営業) フリーダイヤル 0120-964-036 TIDおよび(表示されていれば)エラーコードをご用意頂くとご案内がスムーズです